# Manual de MADRE / PADRE Centros de formación

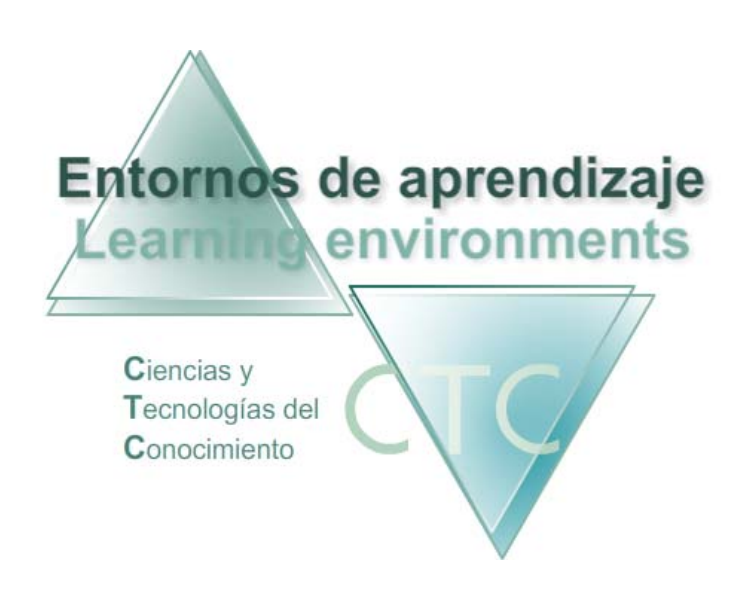

www.entornosdeaprendizaje.com www.itenm.com Tel. 965 42 24 13

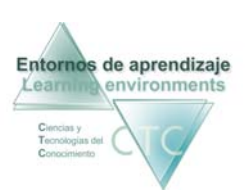

## Introducción

 Entornos de Aprendizaje C.T.C (Ciencias y Tecnologías del Conocimiento) propician el desarrollo de acciones formativas en Internet, proporcionando:

- Soporte tecnológico en la generación, presentación y configuración de los contenidos
- Soporte tecnológico en la administración de personas participantes.
- Gestión inteligente de los procesos de aprendizaje aplicando técnicas de I. A. permitiendo la configuración de estilos.

El perfil Padre/Madre cumple en los Entornos de Aprendizaje la función de supervisión y seguimiento del trabajo del estudiante a su cargo durante el desarrollo de la acción formativa.

 Para entrar en la plataforma bajo este perfil, el usuario deberá escribir en el navegador la siguiente dirección de Internet:

### www.entornosdeaprendizaje.com

 A continuación elegirá Entorno de Aprendizaje pulsando sobre el enlace correspondiente.

En la pantalla del entorno elegido pulsará sobre el perfil Padre/Madre.

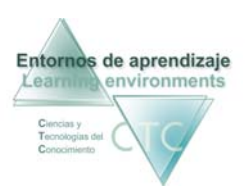

## **ÍNDICE**

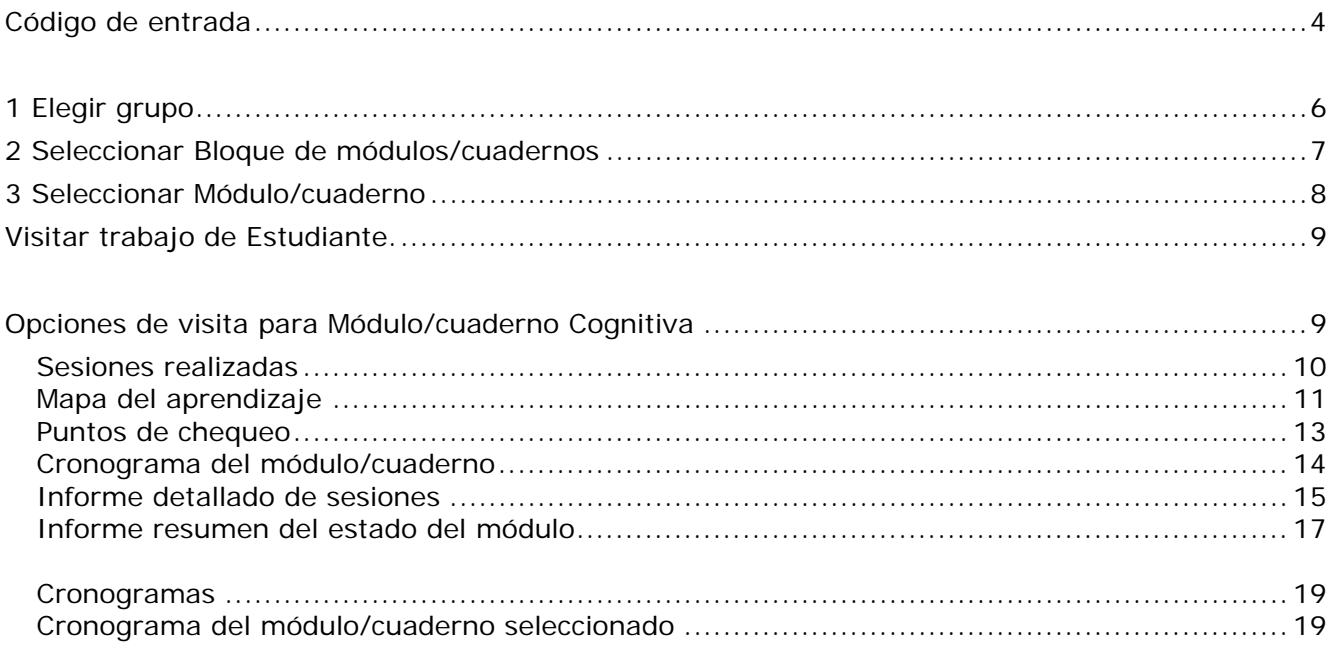

<span id="page-3-0"></span>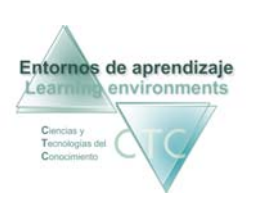

#### Pantalla Código de entrada

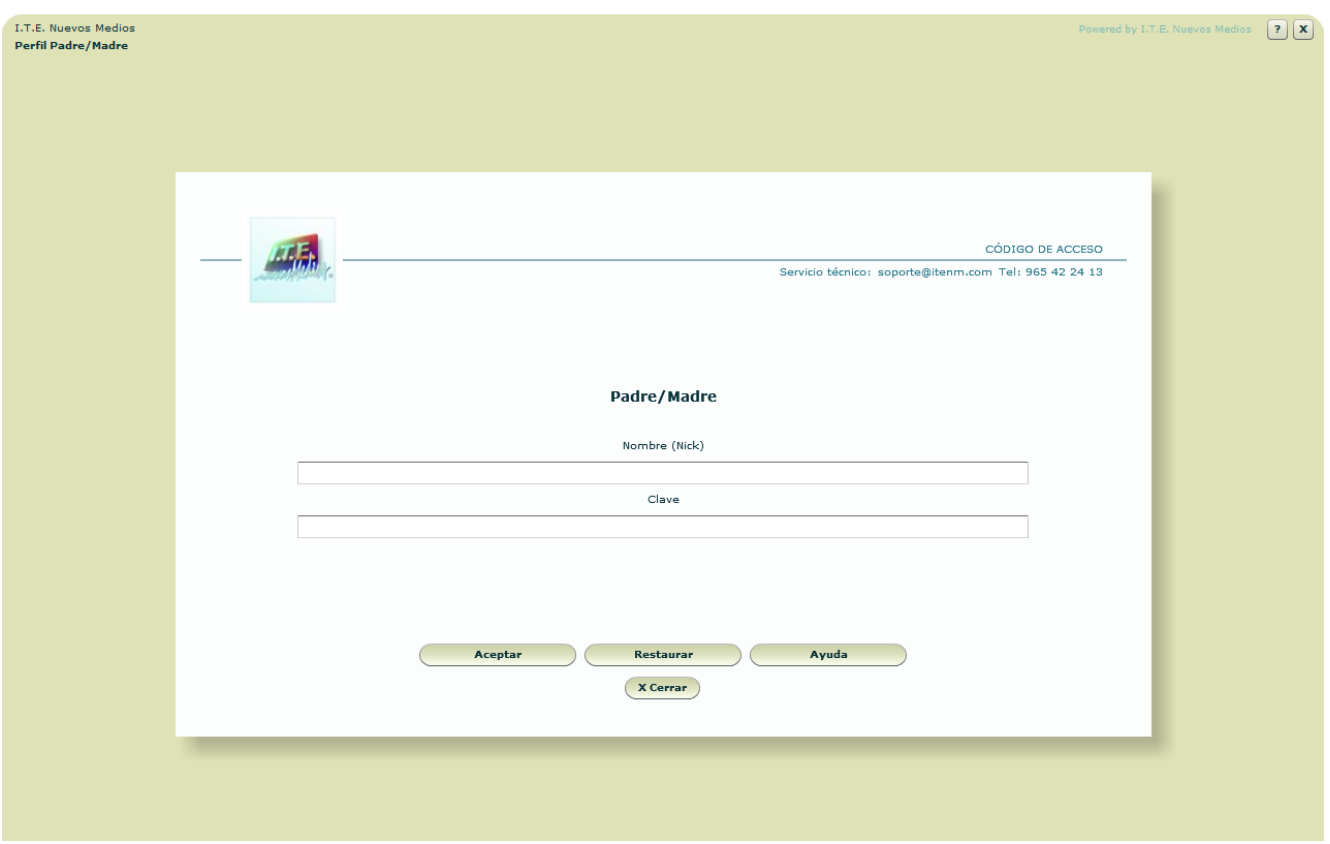

Pantalla para la introducción de datos de acceso al perfil Padre/Madre:

• Nombre:

Se deberá escribir el identificador (Nick) de Padre/Madre.

El Nick (que significa alias o mote) servirá para identificase en la pantalla de entrada y en el uso del Foro o Buzón. Para que cumpla su función de utilidad en Internet será conveniente que no contenga demasiados caracteres.

**Clave:** 

Se deberá escribir la clave de acceso, asegurándose de que se usan las letras mayúsculas y minúsculas correctas.

#### **Botones:**

**Aceptar:** 

Permite el acceso si los datos introducidos son correctos. En caso contrario se notificará si el identificador o la clave es incorrecta.

**Restaurar:** Vacía los campos Nombre y Clave.

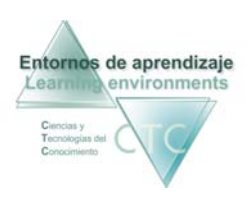

Entornos de aprendizaje CTC de la construction de Manual de Madre/padre Centros de formación y clínicos

Ayuda:

Solicita la cuenta de correo registrada en la ficha del Padre/Madre. Si el sistema comprueba que es correcta, enviará automáticamente a dicha cuenta los datos de acceso.

Cerrar: Cierra la ventana.

\*\*\*\*\*\*\*\*\*\*\*\*\*\*\*\*

<span id="page-5-0"></span>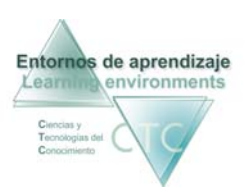

#### Pantalla: Visita Web. 1 Elegir grupo

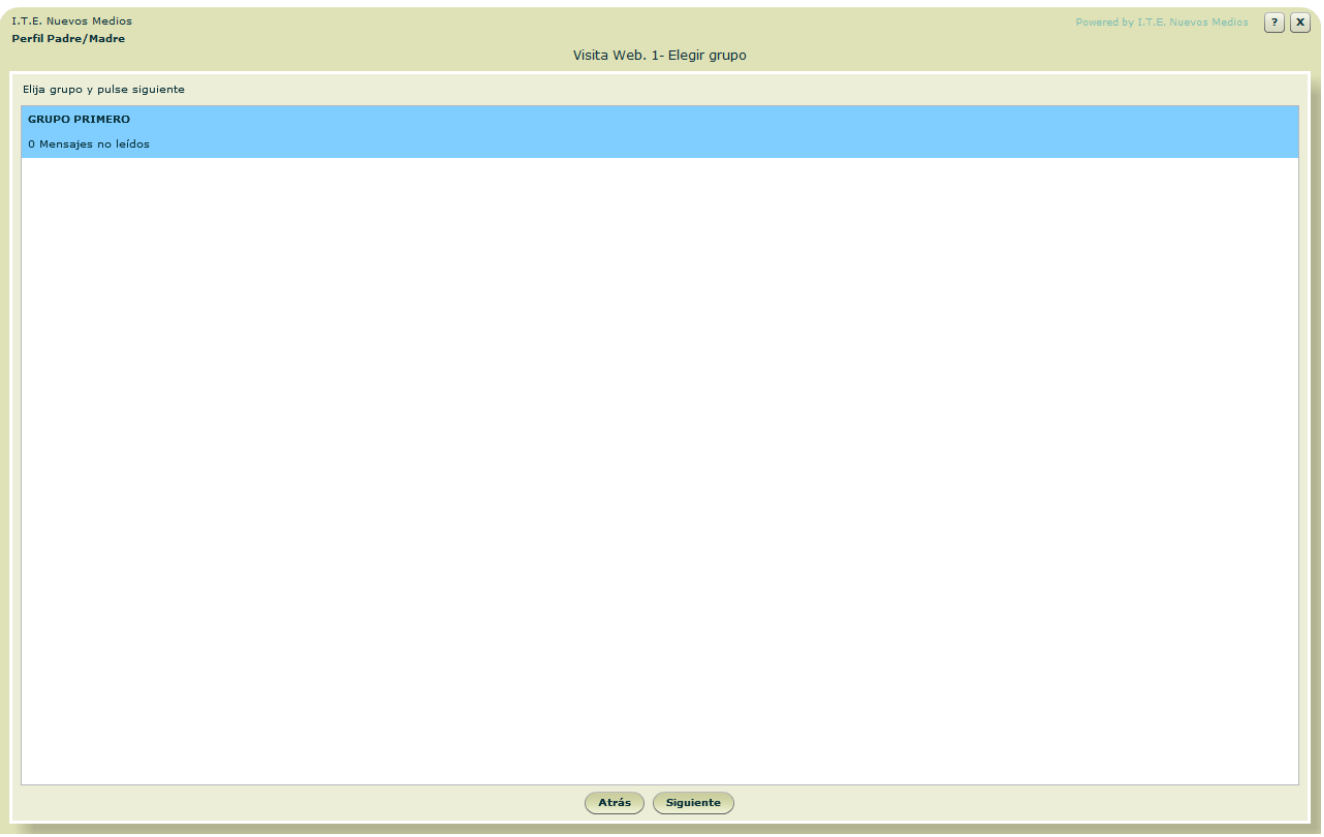

Presenta la lista de grupos en los que participa el/la Estudiante. Se elegirá el grupo que se quiere visitar.

**Botones:** 

**Siguiente:** 

Pulsando el botón se accederá a las opciones siguientes de visita sobre el trabajo del grupo seleccionado.

 Atrás**:** Vuelta a la pantalla *Menú de Padre/Madre.*

\*\*\*\*\*\*\*\*\*\*\*\*\*\*\*\*\*\*\*\*\*\*\*\*\*

www.entornosdeaprendizaje.com 6 www.cognitiva.es www.itenm.com Tel. 965 42 24 13

<span id="page-6-0"></span>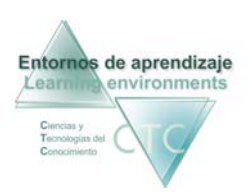

#### Pantalla: Visita Web. 2 Seleccionar Bloque de módulos/cuadernos

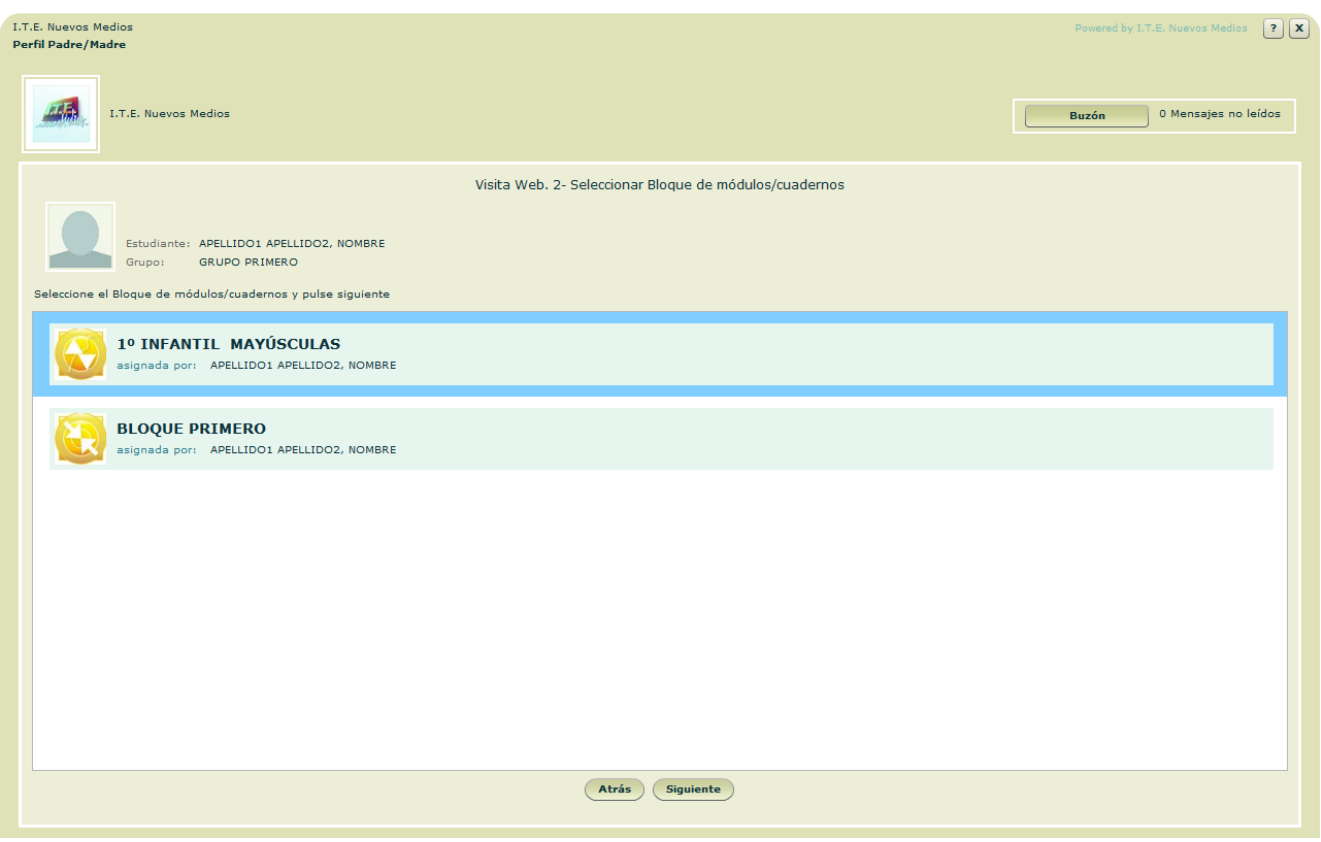

La pantalla muestra los Bloques de módulos/cuadernos asumidos por el Estudiante en el grupo. Se deberá seleccionar un Bloque como primer paso del proceso y pulsar *Siguiente*.

**Botones:**

Buzón**:**

Acceso al buzón de la plataforma en comunicación con Gestor y Tutores.

**Siquiente:** 

Pulsando el botón se accederá a las opciones de visita sobre el Bloque seleccionado.

 Atrás**:** Vuelta a la pantalla *Menú Elección de grupo.*

\*\*\*\*\*\*\*\*\*\*\*\*\*\*\*\*

www.entornosdeaprendizaje.com 7 www.cognitiva.es www.itenm.com Tel. 965 42 24 13

<span id="page-7-0"></span>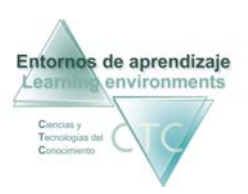

## Pantalla: Visita Web. 3 Seleccionar Módulo/cuaderno

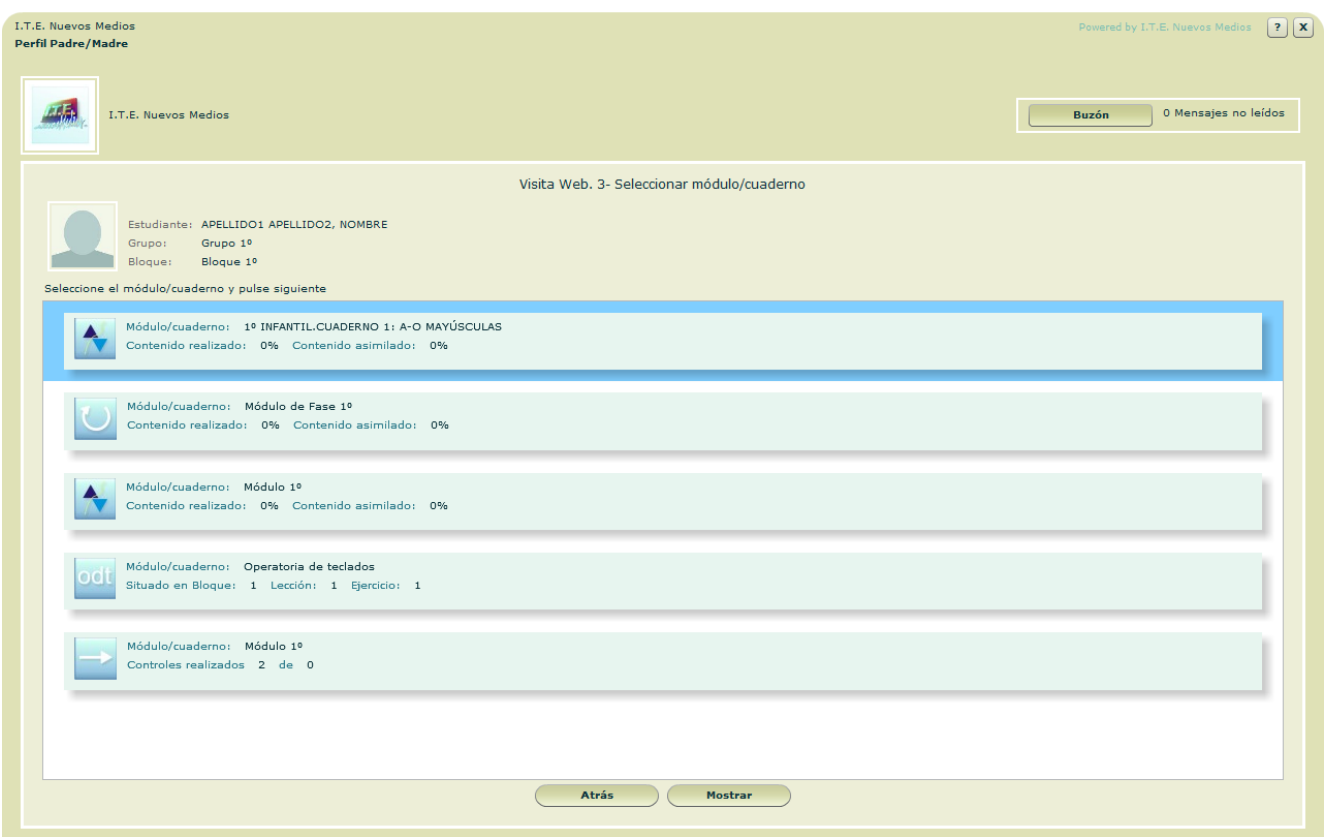

Esta pantalla muestra los Módulos/Cuadernos que integran el Bloque aplicado al Estudiante, seleccionado en la pantalla anterior.

**Botones:** 

Buzón**:**

Acceso al buzón de la plataforma en comunicación con Gestor y Tutores.

**Mostrar:** 

Pulsando el botón se accederá a las opciones de visita sobre el módulo/cuaderno seleccionado.

**Atrás:** 

Vuelve a la pantalla anterior sin guardar modificaciones.

\*\*\*\*\*\*\*\*\*\*\*\*\*\*\*\*\*\*\*

<span id="page-8-0"></span>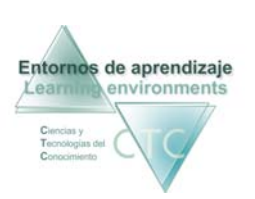

#### Pantalla: Visitar trabajo de Estudiante. Opciones de visita para Módulo/cuaderno Cognitiva

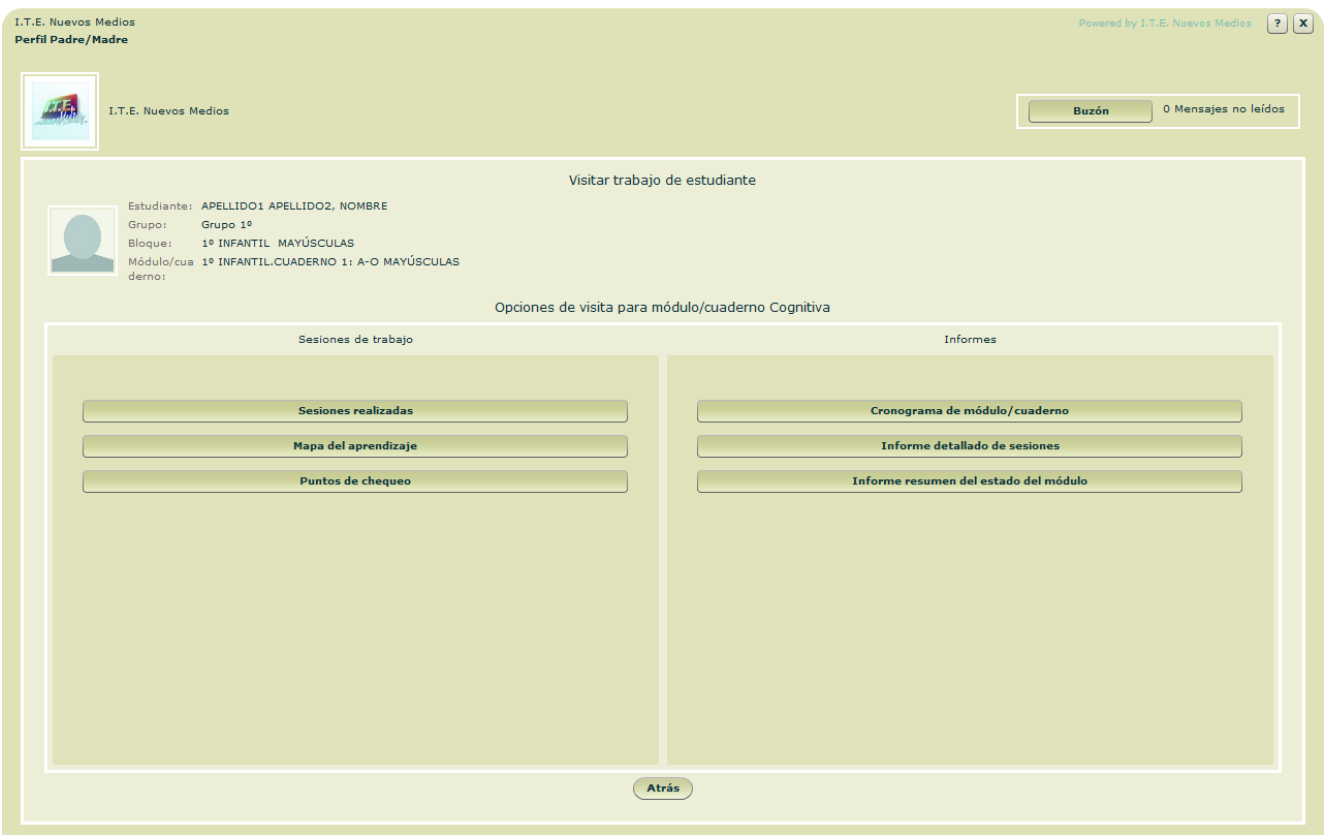

La pantalla presenta, en dos campos de actuación, las opciones de visita sobre el módulo/cuaderno seleccionado:

- Sesiones de trabajo
- **Informes**

**Opciones sobre Sesiones de trabajo:**

- **Sesiones realizadas.**
- Mapa del aprendizaje.
- **Puntos de chequeo.**

**Informes (sobre el trabajo efectuado):** 

- Cronograma de módulo/cuaderno.
- **Informe detallado de sesiones.**
- **Informe resumen del estado del módulo.**

<span id="page-9-0"></span>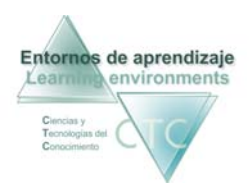

#### **Botones:**

- Buzón**:** Acceso al buzón de la plataforma en comunicación con Gestor y Tutores.
- **Atrás:**

Vuelve a la pantalla anterior.

## **Sesiones realizadas**

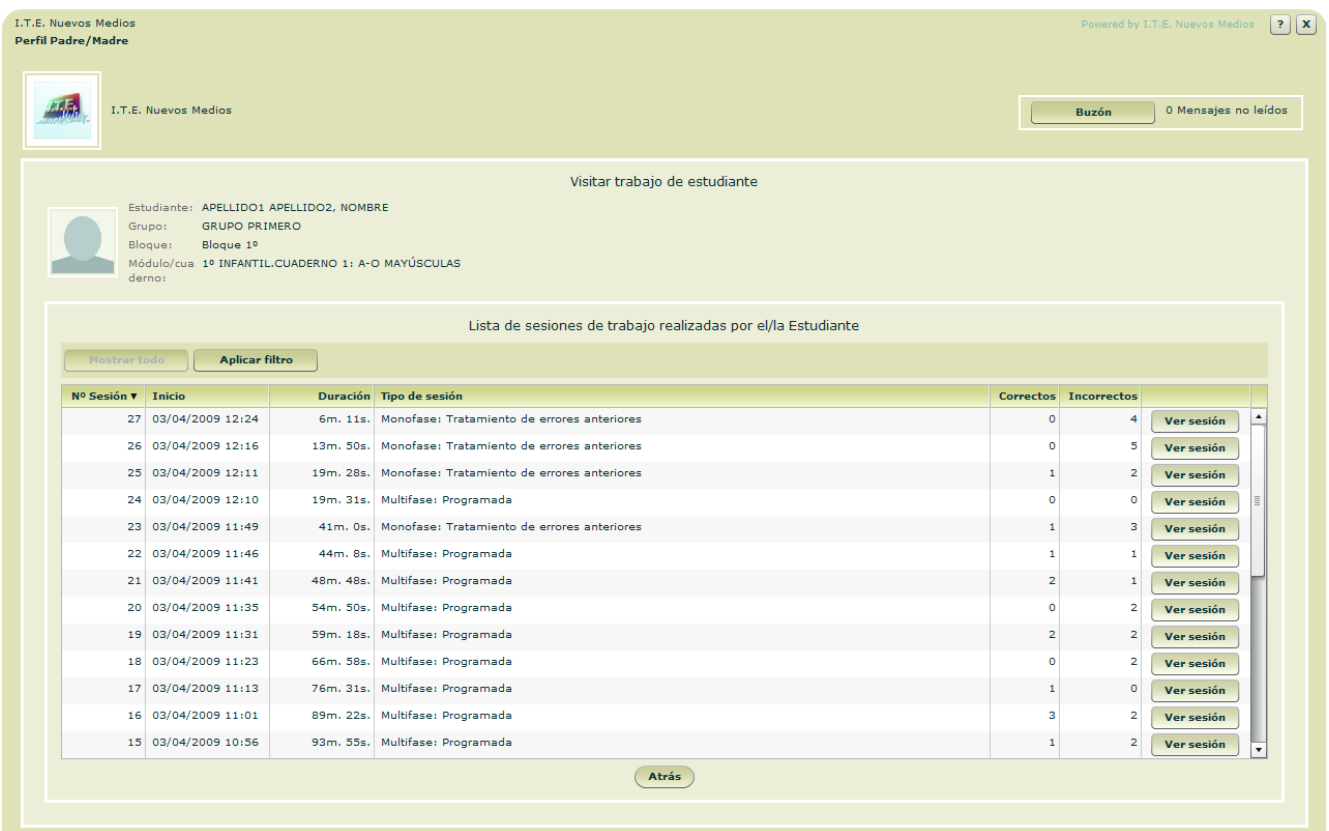

El panel muestra la lista de sesiones de trabajo realizadas por el/la Estudiante.

**Columnas que presenta la lista:**

- N° Sesión.
- **Inicio.**
- Duración.
- $\blacksquare$  Tipo de sesión.
- **Ejercicios correctos**
- **Ejercicios incorrectos.**

<span id="page-10-0"></span>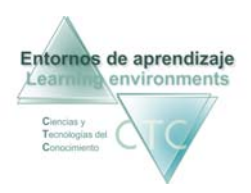

**Botones:**

Buzón**:**

Acceso al buzón de la plataforma en comunicación con Gestor y Tutores.

- Ver sesión: Abre el Informe con las sesiones realizadas por el/la Estudiante.
- **Atrás:**

Vuelve a la pantalla anterior sin guardar modificaciones.

```
Criterios de selección de lista:
```
La lista puede mostrar la totalidad de elementos o sólo aquellos que respondan a un criterio determinado.

 El criterio se determinará pulsando sobre el botón *Aplicar filtro* y combinando las distintas opciones de las dos ventanas desplegables.

## **Mapa del aprendizaje**

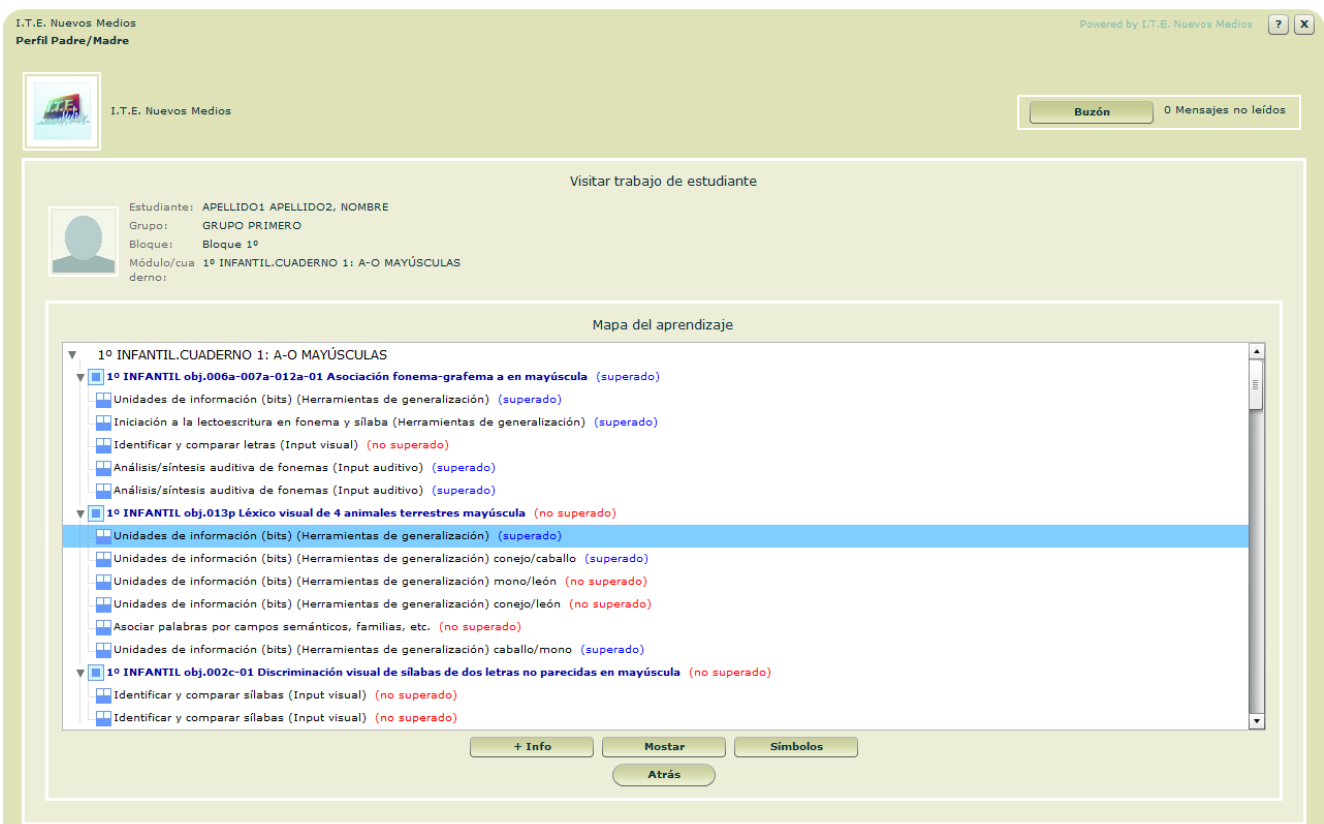

Muestra los contenidos del módulo/cuaderno y los resultados obtenidos en las actividades que haya desarrollado el/la Estudiante.

#### **Botones:**

Buzón**:**

Acceso al buzón de la plataforma en comunicación con Gestor y Tutores.

 $+$ Info:

Abre la lista de interacciones e intentos de resolución del ejercicio y resultados obtenidos.

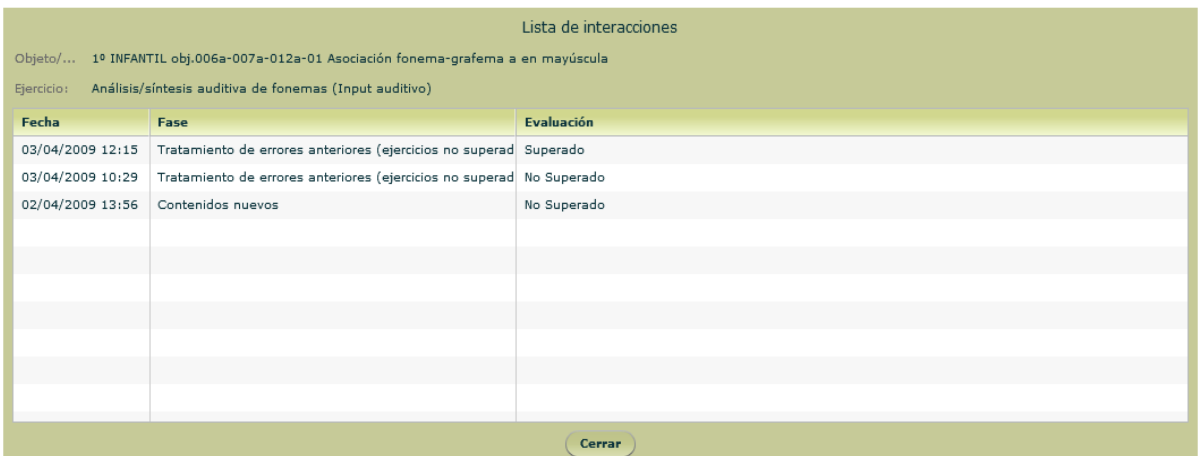

**Mostar:** 

Muestra el ejercicio tal y como se le presentó al Estudiante.

Símbolos:

Abre un panel dónde aparece el significado de cada símbolo:

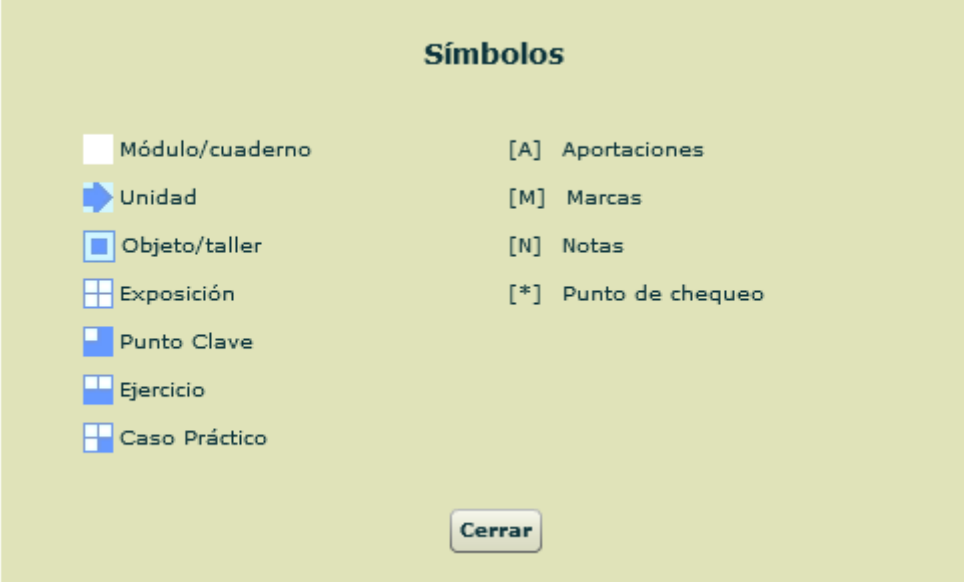

<span id="page-12-0"></span>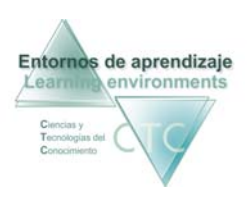

Atrás:

Vuelta a la pantalla de anterior.

#### **Puntos de chequeo**

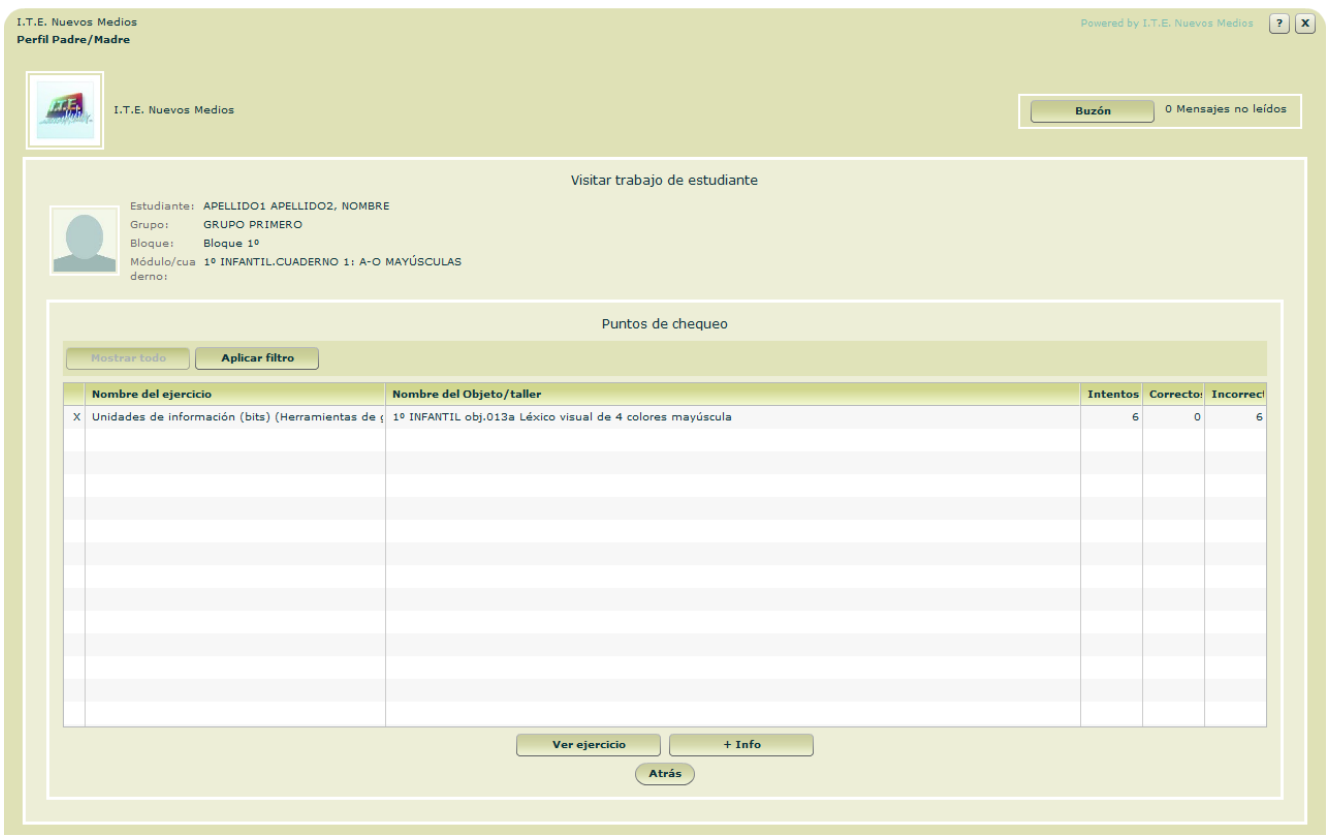

 Panel donde se indica que un ejercicio ha llegado al límite programado de repeticiones erróneas.

**Botones:**

- Buzón**:** Acceso al buzón de la plataforma en comunicación con Gestor y Tutores.
- Ver ejercicio: Visualiza el ejercicio que ha alcanzado el punto de chequeo.
- $+$ Info: Abre la lista de intentos de resolución del ejercicio y resultados obtenidos.
- **Atrás:** Vuelve a la pantalla anterior sin guardar modificaciones.

<span id="page-13-0"></span>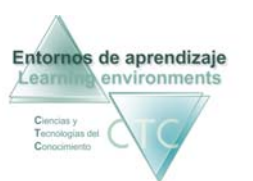

#### **Criterios de selección de lista:**

La lista puede mostrar la totalidad de elementos o sólo aquellos que respondan a un criterio determinado.

El criterio se determinará pulsando sobre el botón *Aplicar filtro* y combinando las distintas opciones de las dos ventanas desplegables.

#### **Cronograma del módulo/cuaderno**

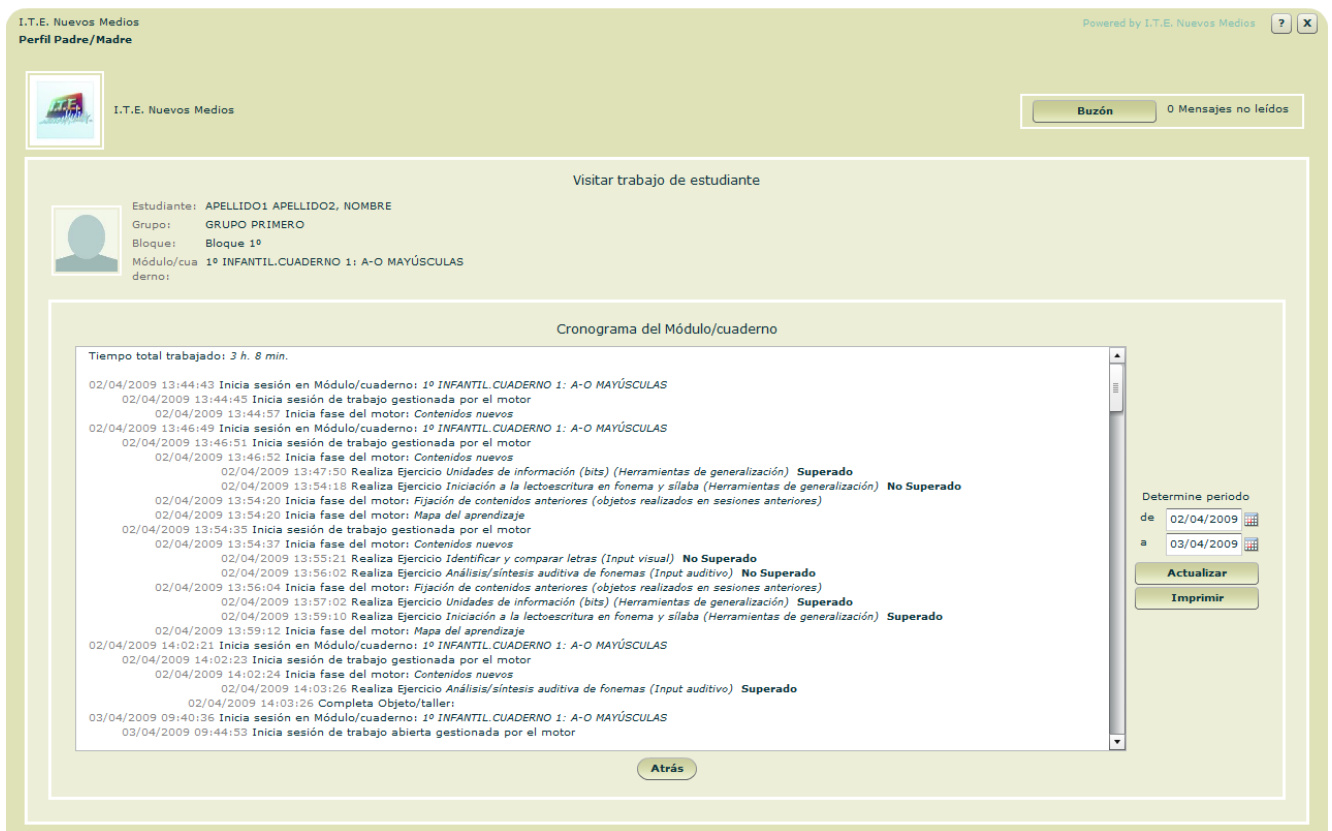

Presentación cronológica de las actividades y resultados desarrolladas por el/la Estudiante en el módulo/cuaderno seleccionado.

\*Ver funcionamiento en apartado Cronogramas.

<span id="page-14-0"></span>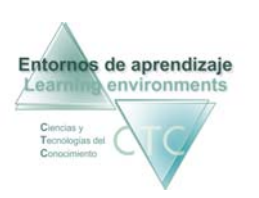

### **Informe detallado de sesiones**

Presenta un informe con opción de más o menos detalle de las sesiones realizadas por el Estudiante en el desarrollo del módulo/cuaderno seleccionado.

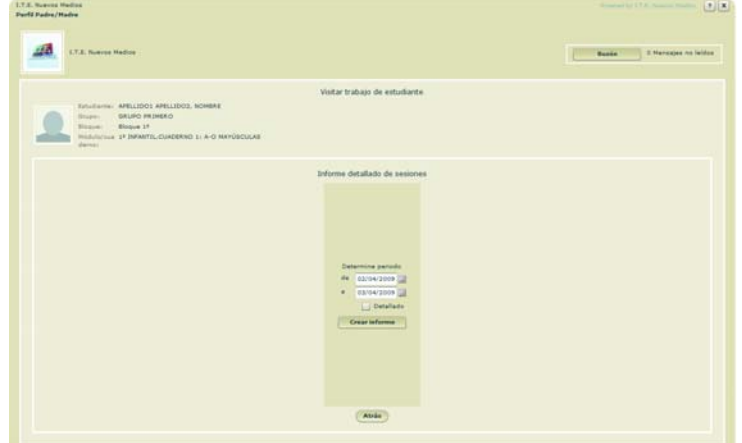

Como paso previo se deberá acotar el periodo de tiempo que comprenderá el informe, utilizando las casillas superior e inferior (se podrá escribir la fecha o desplegar el calendario haciendo clic en el icono de la derecha).

A continuación se pulsará el botón *Crear informe*.

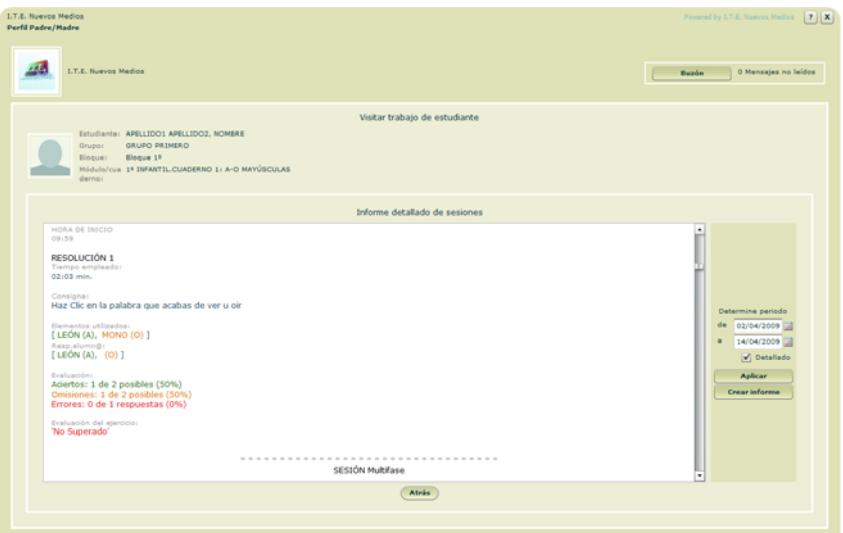

**Botones:**

- Buzón**:** Acceso al buzón de la plataforma en comunicación con Gestor y Tutores.
- **Determinar periodo:** Se puede cambiar el periodo de tiempo que comprenderá el informe.

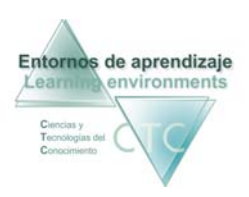

**Aplicar:** 

Se deberá pulsar este botón cada vez que se efectúe un cambio en el periodo de tiempo.

- Detallado: Activando la casilla muestra más datos en el informe de las sesiones.
- **Imprimir:** Imprime el Informe por sesiones del módulo/cuaderno.
- **Atrás:** Vuelta a la pantalla de anterior.

<span id="page-16-0"></span>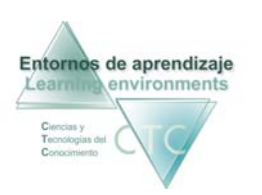

#### **Informe resumen del estado del módulo**

Presenta un informe reflejando puntos y referencias sobre el trabajo del Estudiante en el módulo/cuaderno.

Una vez determinado si el informe deberá incluir o no datos comparativos (casilla *Datos comparativos*), se pulsará el botón *Crear informe*.

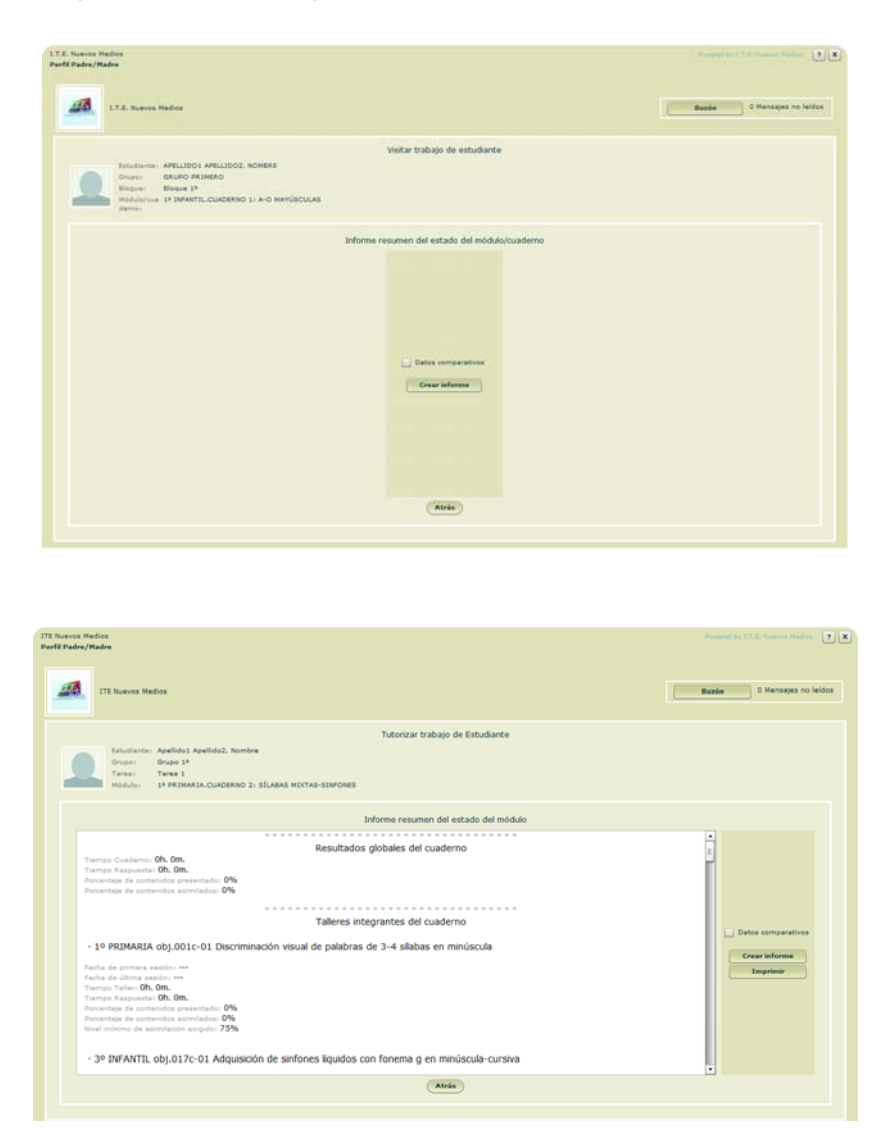

**Botones:** 

- Buzón**:** Acceso al buzón de la plataforma en comunicación con Gestor y Tutores.
- **Datos comparativos:** Compara los resultados entre Estudiantes.

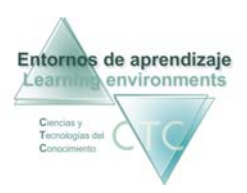

Entornos de aprendizaje CTC de la construction de Manual de Madre/padre Centros de formación y clínicos

**Aplicar:** 

Se deberá pulsar este botón cada vez que se efectúe un cambio en el periodo de tiempo.

- **Imprimir:** Imprime el Informe por sesiones del módulo/cuaderno.
- **Atrás:** Vuelta a la pantalla anterior.

\*\*\*\*\*\*\*\*\*\*\*\*\*\*\*\*\*\*

<span id="page-18-0"></span>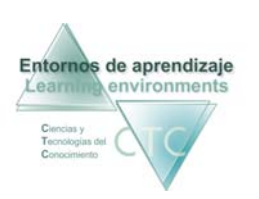

Cronogramas

#### **Cronograma del módulo/cuaderno seleccionado**

Presenta un informe cronológico del trabajo realizado por el/la Estudiante en el Módulo/cuaderno seleccionado.

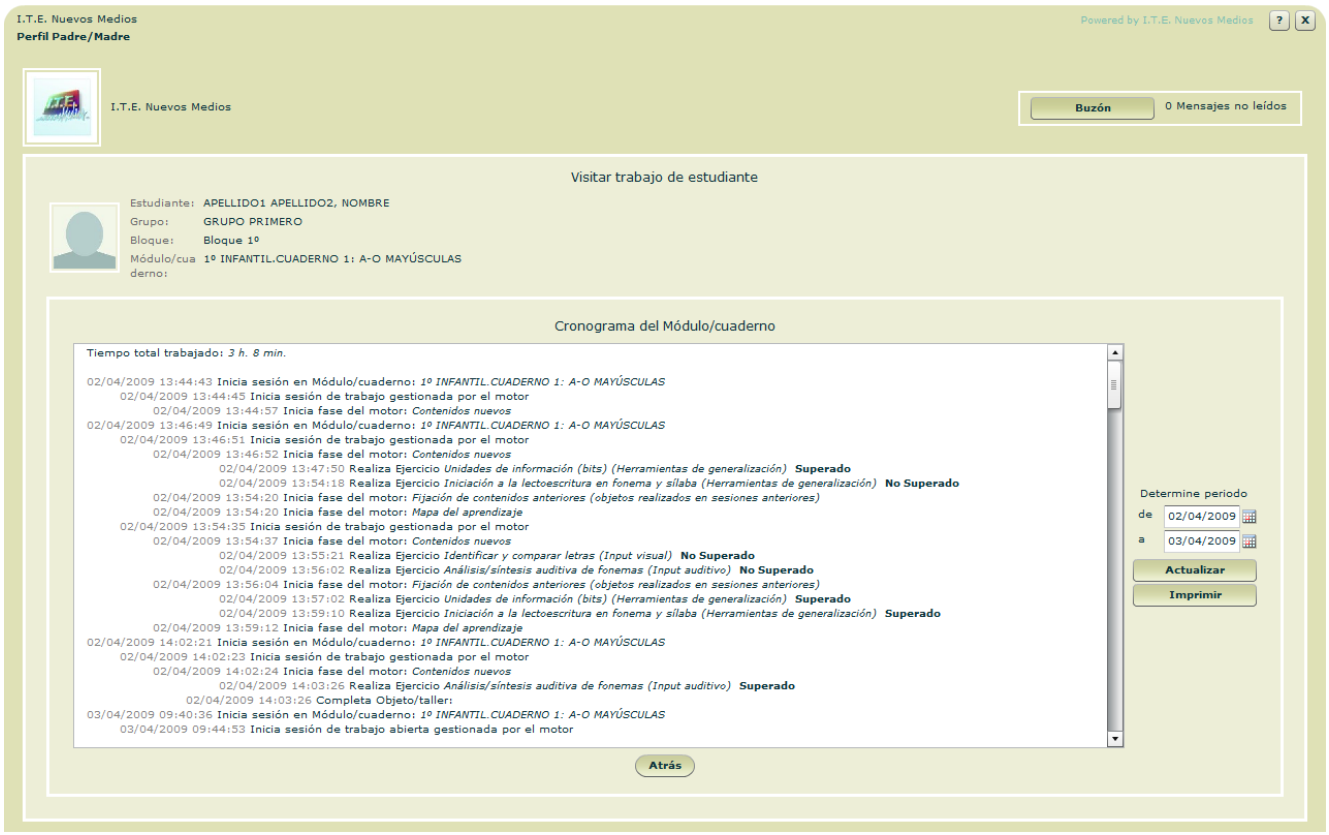

**Campos o Zonas:**

**Determinar periodo:** Las casillas superior e inferior acotarán el periodo de tiempo que comprenderá el informe. Se podrá escribir la fecha o desplegar el calendario haciendo clic en el icono de la derecha.

#### **Botones:**

- Buzón**:** Acceso al buzón de la plataforma en comunicación con Gestor y Tutores.
- **Actualizar:**

Se deberá pulsar este botón cada vez que se efectúe un cambio en el periodo de tiempo.

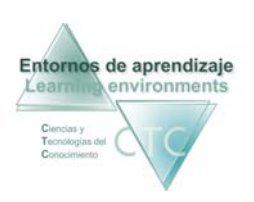

- **Imprimir:** Imprime el Cronograma del módulo/cuaderno.
- Atrás: Vuelta a la pantalla anterior.

\*\*\*\*\*\*\*\*\*\*\*\*\*\*\*\*\*\*\*

www.entornosdeaprendizaje.com www.cognitiva.es www.itenm.com Tel. 965 42 24 13